## Guidelines for registering an Indico account and submitting a summary for the conference report

**(A) If you haven't an Indico account, you can register one here. ( https://login.ihep.ac.cn/regist.jsp).**

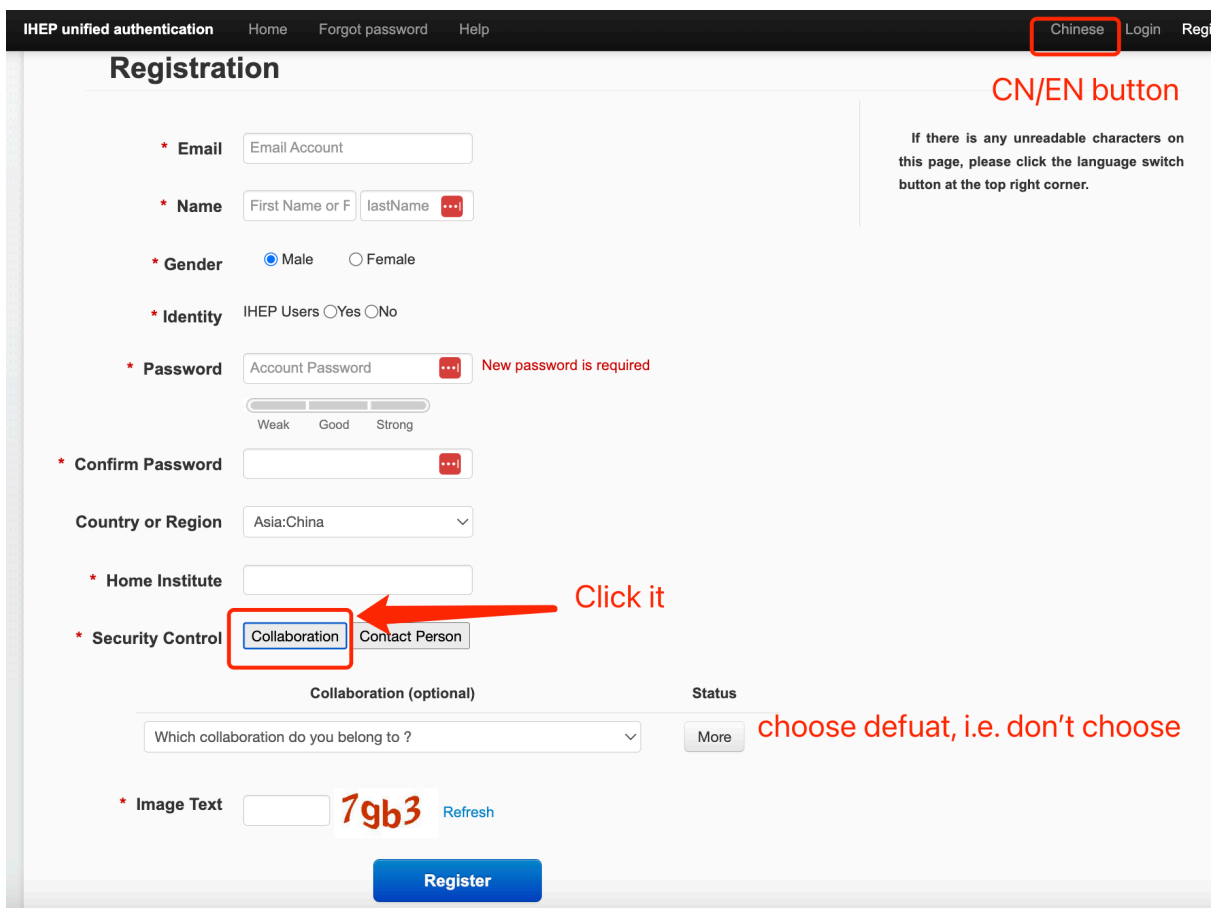

Tips:

## **(1) For the Security Control field ("**是否添加合作组**"), please click**

**the "Collaboration" ("**是**") button.** If your collaboration relationship is on the list, please select the corresponding option. If it is not, there is no need to select anything, i.e., please choose the default option "Which collaboration do you belong to?"("你属于哪一个合作组?")!

(2) After completing the registration of your Indico account, you will receive a registration confirmation email in your mailbox. Click on the relevant link in the email to complete the registration of your Indico account. After that, you can **use your registered email for Indico as your username** to log in and register for this conference (https://indico.ihep.ac.cn/event/18269/registrations/1489/).

(3) If you have any other questions regarding registration, please contact **win2023@mail.sysu.edu.cn** in a timely manner.

## (B) Registration and submit an abstract

Please register for the conference before submitting an abstract.

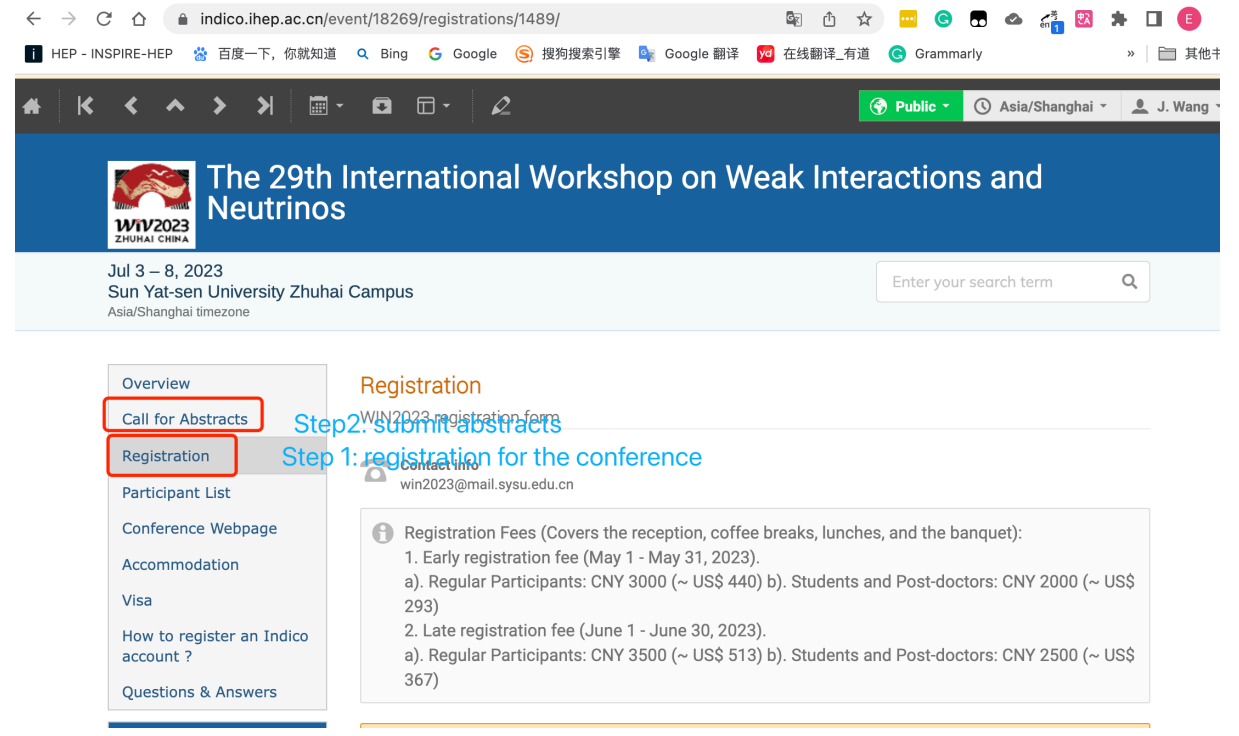

## **Notice: when you submitting your abstract…**

Please **click the "speaker" button** next to at least one author's name so that it is highlighted. Whether to add co-authors depends on your specific situation.

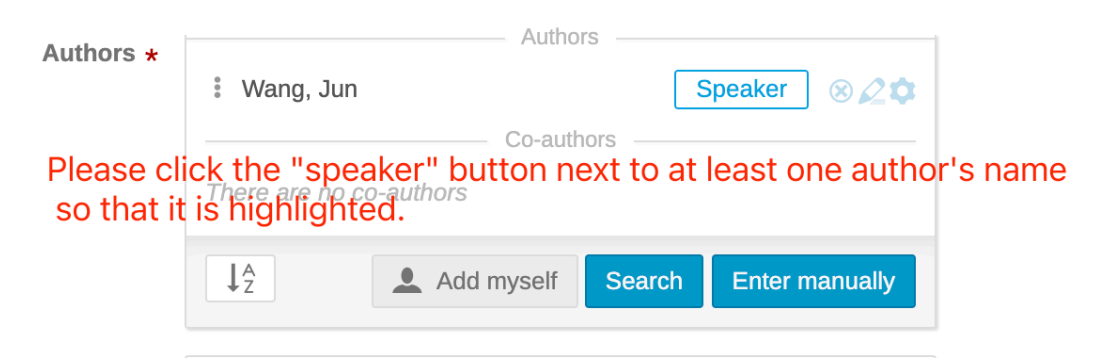